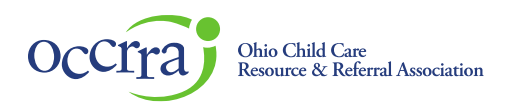

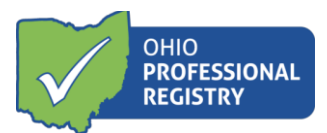

# **Early Care and Education Access Grants**

The Early Care and Education Access Grant Application is available in the programs Organization Dashboard. If an administrator listed on the license or an owner needs access to program Organization Da[shboard, please email](mailto:support@occrra.org) support@occrra.org with the name, OPIN and program license number that access is needed.

*Please note- whomever starts the application, is the only one who can finish it. Other program administrators who have Organization Dashboard access can view the application but cannot edit it.*

# **Accessing the Stabilization Grant Application**

Log in to your Ohio Professional Registry (OPR) profile or create one by using thi[s Create Profile User Guide.](chrome-extension://efaidnbmnnnibpcajpcglclefindmkaj/viewer.html?pdfurl=https%3A%2F%2Fd2hfgw7vtnz2tl.cloudfront.net%2Fwp-content%2Fuploads%2F2021%2F08%2Fopr-create-profile-user-guide.pdf&chunk=true) Once logged into your registry profile, view the left side panel, scroll down to find the "Organizations" tab, and click on the triangle next to the Organizations tab to open a menu. (If you do not have this option, please refer to the first paragraph on how to get access to the programs Organization Dashboard)

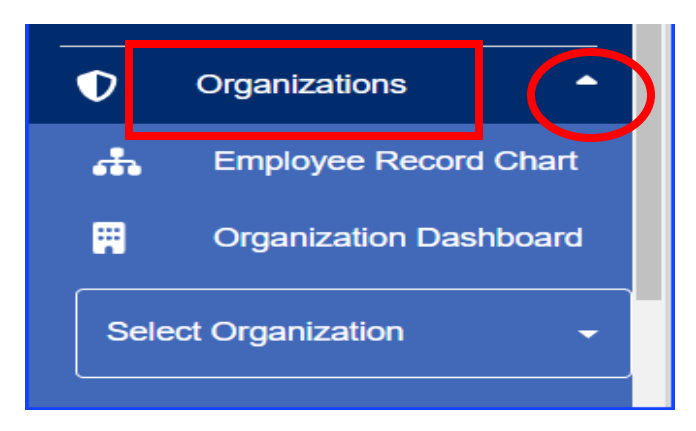

Click on "Select Organization" inside of the box and select the program for which you are completing the application.

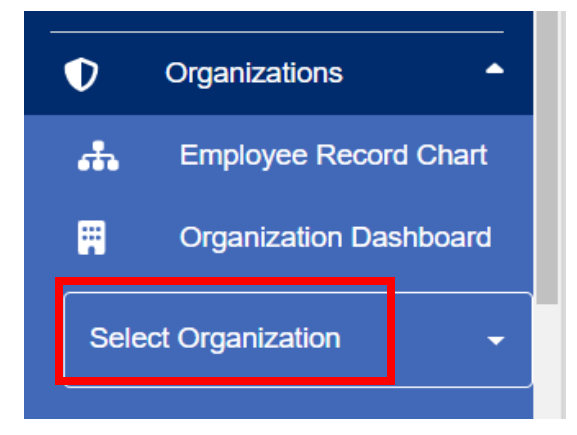

© 2021 OCCRRA. All rights reserved. REV. 10/20/2023 Page 1

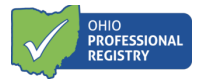

Organization 囲 Dashboard Select Organization -Xjfs Test Center - 217. ÷ **Applications** 田 Background  $\overline{\mathbf{B}}$ **Notifications** 品 Employees لتیک Groups  $=$ Payments Reports œ

Navigate to the Applications tab in the program's Organization Dashboard.

There may be several applications available in this tab, however the Early Care and Education Access Grant will be at the top if the program is eligible. To view eligibility requirements and determine why the program may not have the application section, please visit our website at https://occrra.org/ohio-professional-registry/accessgrant/ for all resources.

To begin an application, click on the blue "Access Grant App" button in the top right corner.

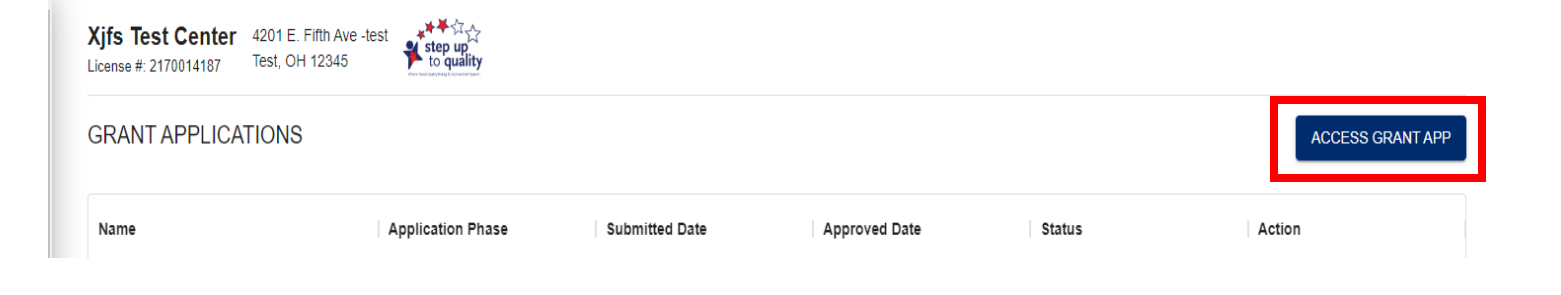

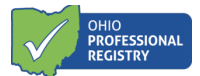

# **Completing the Access Grant Application**

#### Section I- General Applicant Information

This section pulls over data directly from the registry profile. It will list the professional's name, role at the program, the Program Name, Program Number, Total License Capacity, and Program Type.

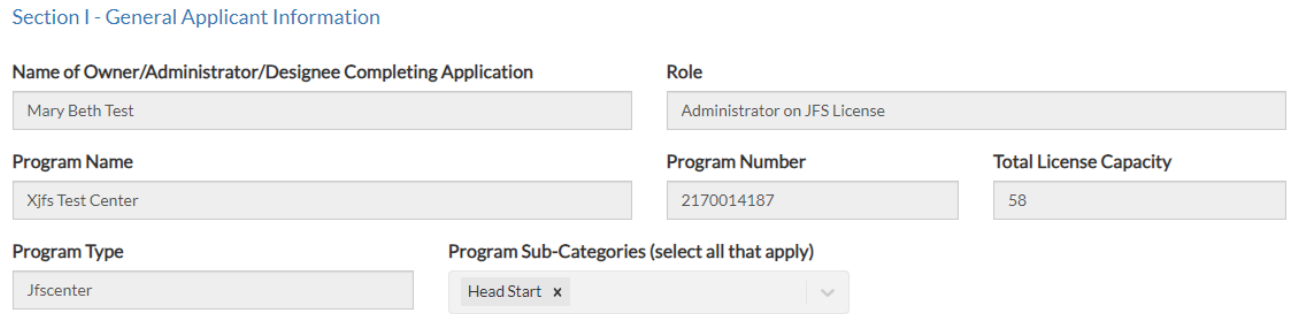

The Program Name, Program Number, Total License Capacity, and Program Type are all information pulled over directly from OCLQS and cannot be edited here in the application. Should this information be incorrect, it must be updated in OCLQS.

Section II- Access Grant

This section includes the grant types along with a short description of each, a space for the Budget narrative, and a Certification area.. Please choose the one that best fits the grant for which your program is applying. Please complete all the information under the specific section and include attachments as needed/requested.

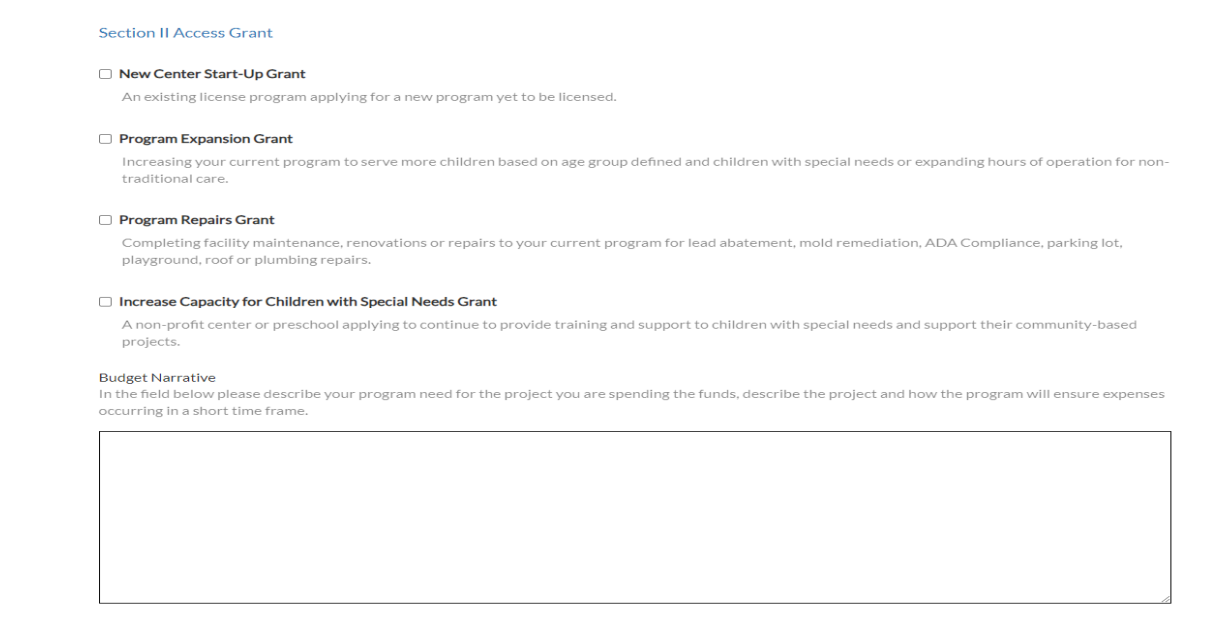

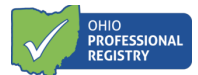

#### Certification

In order to receive Access Grants, I agree to use the funds only for the categories and purposes I have stated on this application.

By submitting this application, I am certifying that I will meet requirements throughout the period of the grant(s), including the following (all boxes must be checked for an application to be considered):

When open and providing services, I will implement required DCY/ODE/ODJFS policies including Ohio Administrative Code and Ohio Revised Code Which include Child Care and Development Fund health and safety requirements and the completion of comprehensive background checks), orders<br>
from the State of Ohio, and to the greatest extent possible, implement policies i Prevention (CDC).

For each employee and child care staff member (including lead teachers, aides and any other staff who are employed by the child care program to work in transportation, food preparation, or other type of service), I must continue paying at least the same amount of weekly wages and maintain the same

- benefits (such as health insurance and retirement) for the duration of the grant. I understand that I may not involuntarily furlough employees from the  $\Box$ date of application submission through the duration of the grant period. Further, I understand that I must have a retention policy in place that includes a<br>determined time period the employee and child care staff members r upon their receipt of grant funds when used for hiring bonuses or retention.
- $\Box$  I understand that it is my responsibility to maintain records and other documentation to support the use of funds I receive as well as participate in and complete reconciliation activities.
- l understand if I make purchases of personal protective equipment (PPE) worn to minimize exposure to hazards that cause workplace injuries and  $\Box$  illnesses that the purchased items are either approved by the National In United States Food and Drug Administration (FDA), including under emergency use authorization.

#### V New Center Start-Un Grant

An existing license program applying for a new program yet to be licensed.

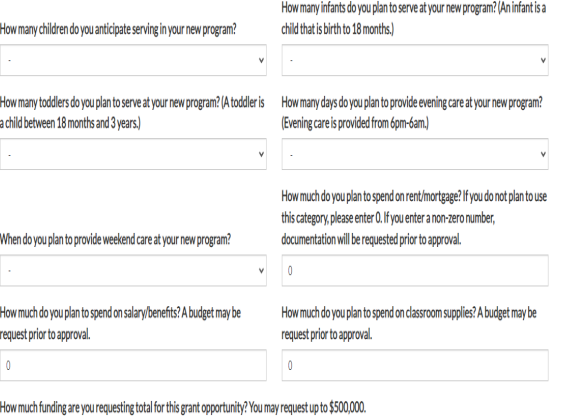

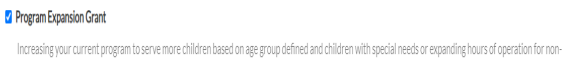

birth to:

Howmu request  $\vert$  0

 $\overline{\phantom{a}}$ 

 $\overline{\mathbf{0}}$ 

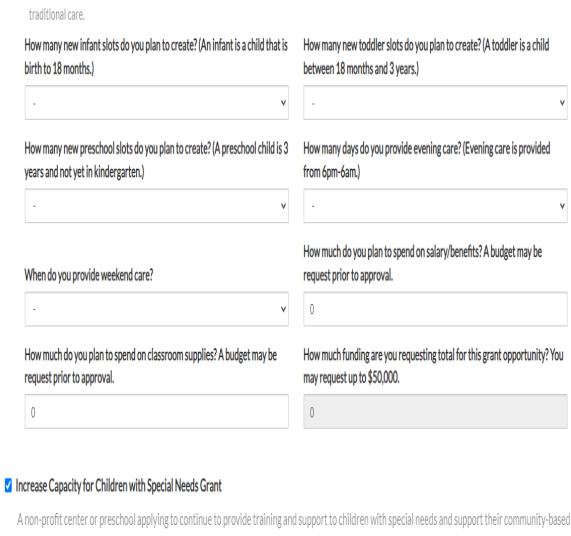

#### Program Repairs Grant

Completing facility maintenance, renovations or repairs to your current program for lead abatement, mold remediation, ADA Compliance, parking lot, playground, roof or plumbing repairs.

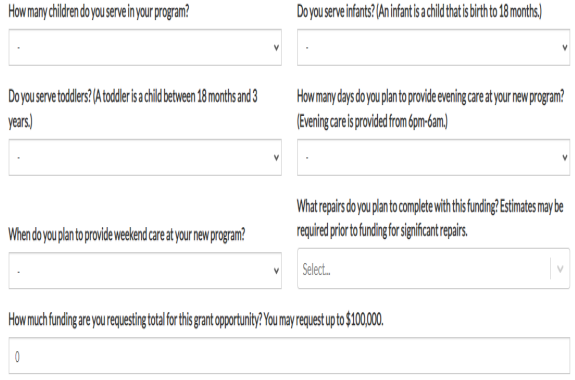

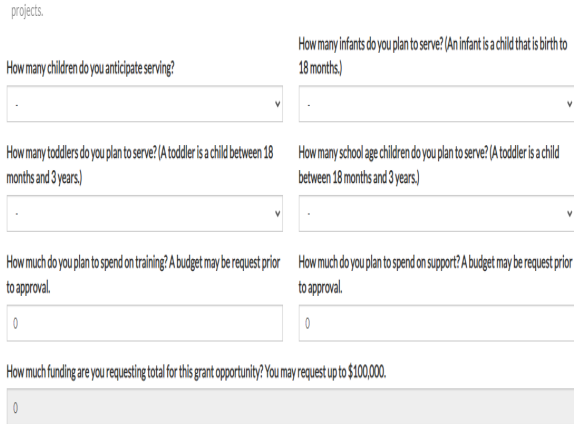

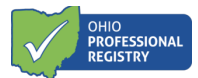

#### Continue to Step 2

Once you have completed all sections of the first page of the application, continue to step 2 by selecting the green button at the bottom right hand corner.

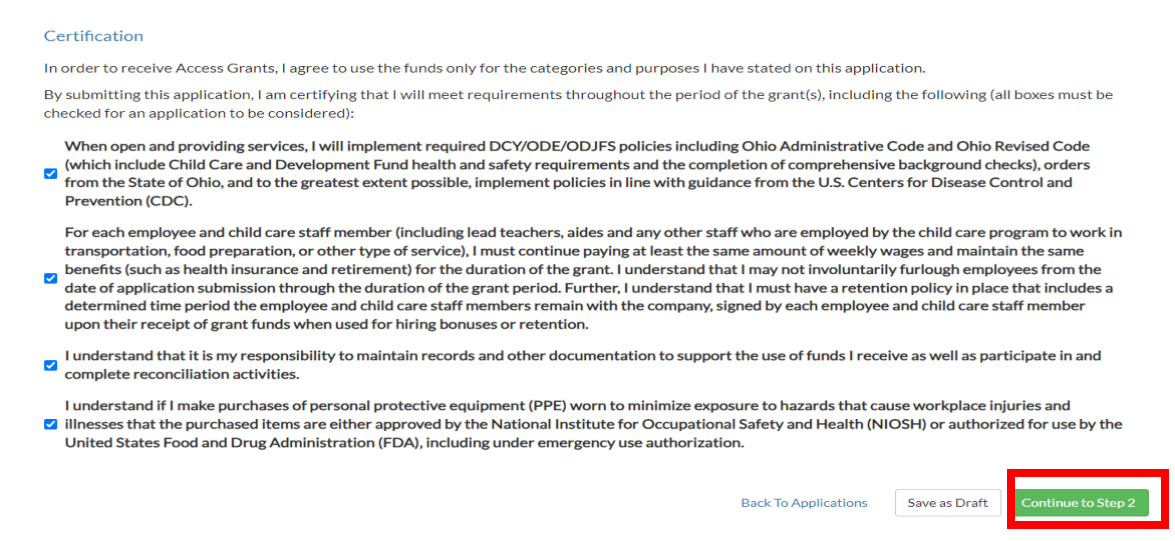

You should receive the following message on the screen:

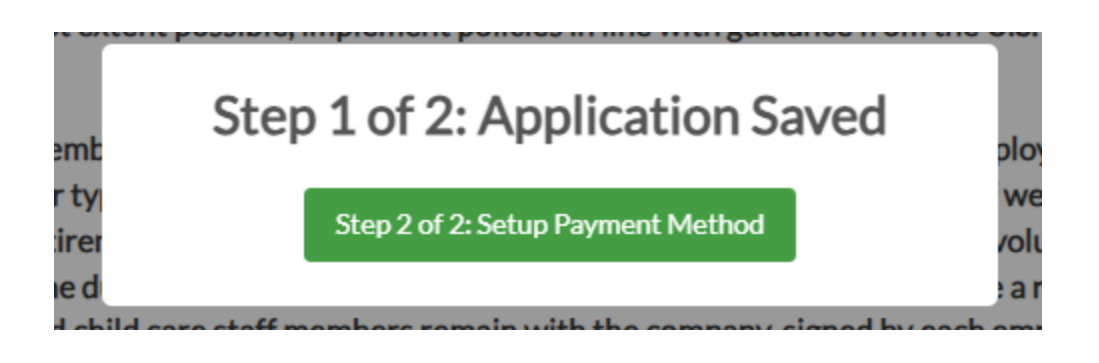

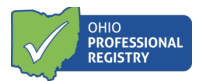

### Payment Portal

 Please take the time to confirm the information that is provided on this page. The information is pulled directly from OCLQS. If any of the information is not accurate please go to OCLQS and update it there. Once confirmed check the boxes and select "Start Request".

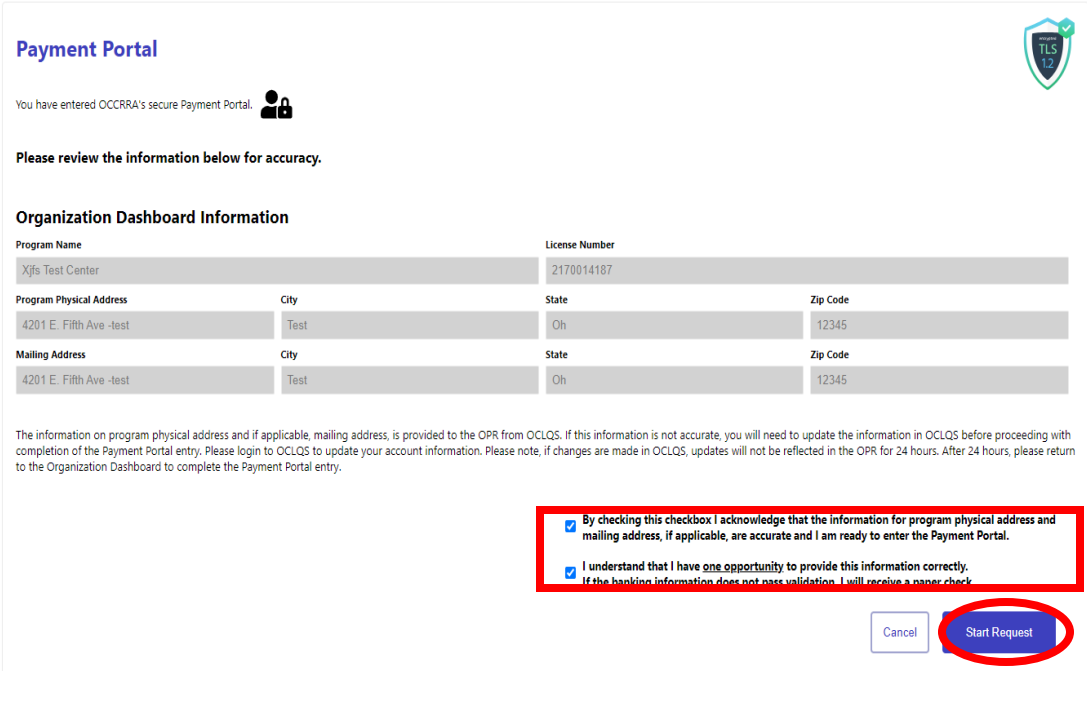

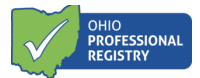

Organization Information

Check the appropriate box for federal tax classification. Only one box can be checked.

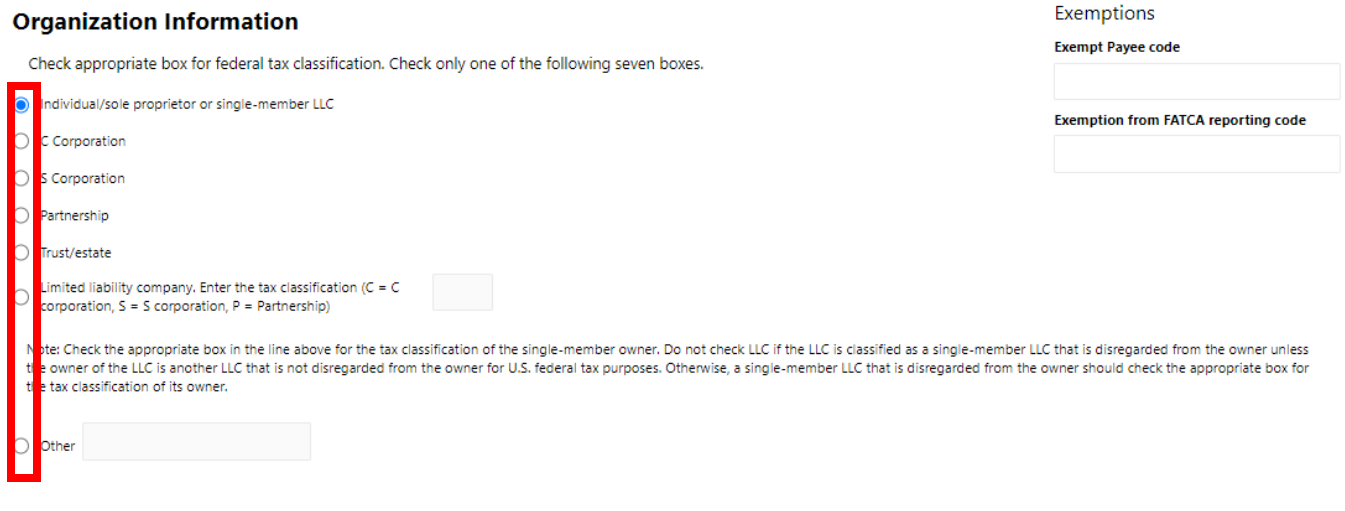

If limited liability company is selected, a tax classification is required. There are also options to enter an Exempt Payee code and the Exemption form FATCA reporting code.

The professional completing the payment method will enter either the Employer Identification Number (EIN) and name shown on income tax returns, **OR** if there is no EIN, the social security number box can be checked and entered. Either the EIN or the SSN section needs to be completed, but not both.

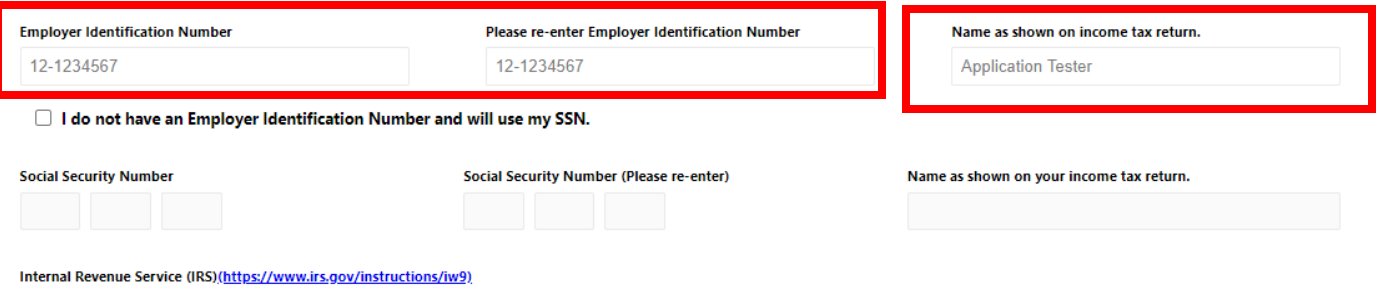

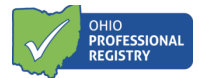

When the professional completing the payment method enters the fields "Name as shown on the income tax return" box, it auto-populates the "Payee Name" field below in the Bank Account Owner Information section.

### Bank Account Owner Information

This is the section where the banking information is entered. Select either a checking account or savings account, the Payee Name is auto filled from above, enter the banking institutions routing number and the account number where the sub-grant funds are to be sent electronically.

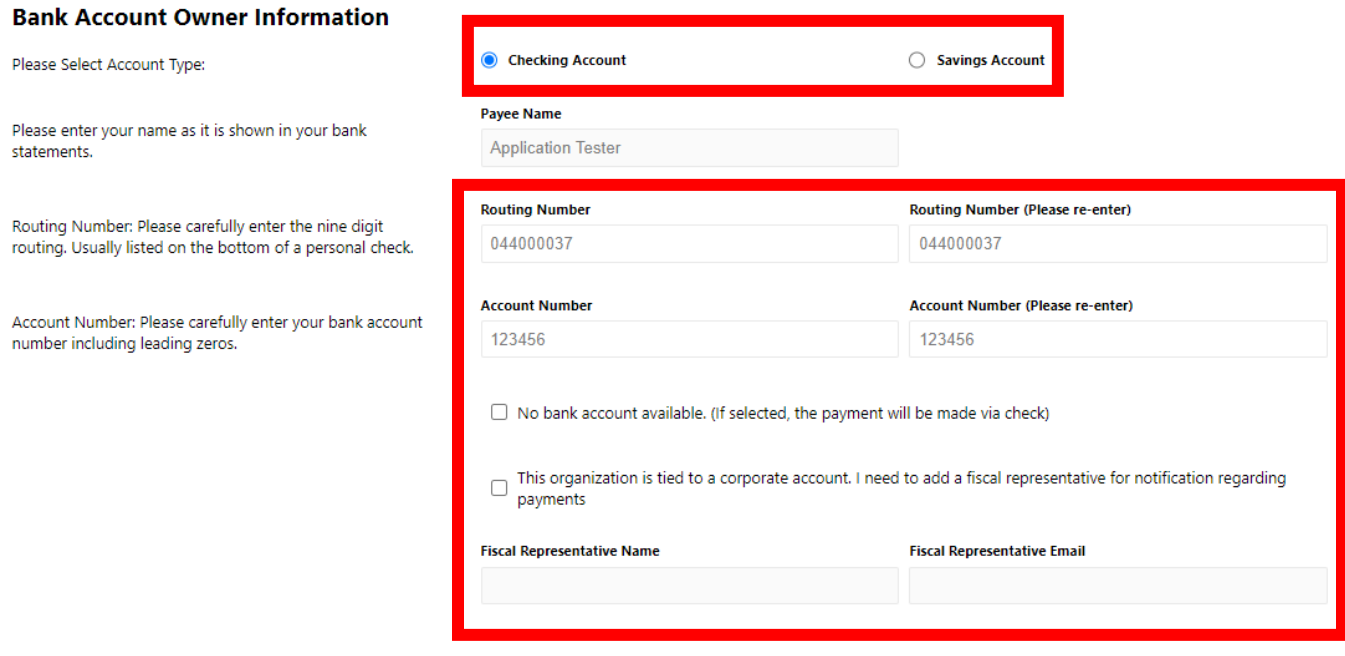

If there is no checking or savings account associated with the program, the professional completing the payment method can select the "No bank account available". This will provide the program with a paper check mailed to the address on file.

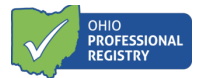

The professional completing the payment method can also add a fiscal representative to the application is notification regarding payments is requested.

Attestation/Signature

The professional completing the payment method must attest to the State within the application and type their Authorized Signer name. The date will auto-populate to today's date when a signature is typed.

By signing this form Electronically, I attest to the following:

#### Under penalties of perjury, I certify that:

- 1. The number shown on this form is my correct taxpayer identification number (or I am waiting for a number to be issued to me); and
- 2. I am not subject to backup withholding because: (a) I am exempt from backup withholding, or (b) I have not been notified by the Internal Revenue Service (IRS) that I'm subject to backup withholding as a result of a failure to report all interest or dividends, or (c) the IRS has notified me that I am no longer subject to backup withholding; and
- 3. I am a U.S citizen or other U.S. person; and
- 4. The FATCA code(s) entered on the form (if any) indicating that I am exempt from FATCA reporting is correct.

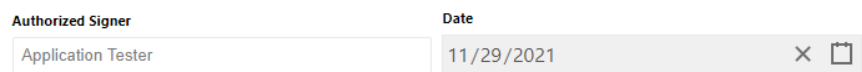

**Submit Form** 

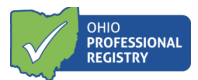

The "Submit Form" button becomes clickable when all required fields are completed correctly. If there are errors within the payment method form, the system will provide the professional completing the payment method an error message that displays what needs to be completed to submit the form.

Once "Submit Form" is clicked, a successful submission box appears displaying one of the following messages. Click OK to return the professional's registry profile.

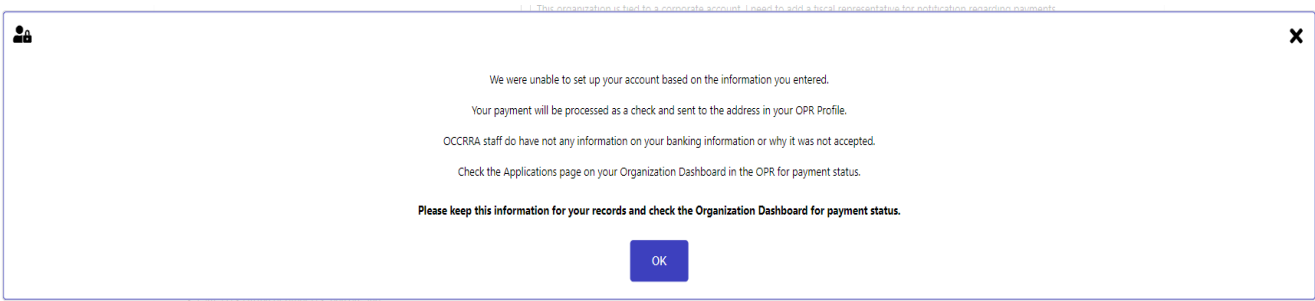

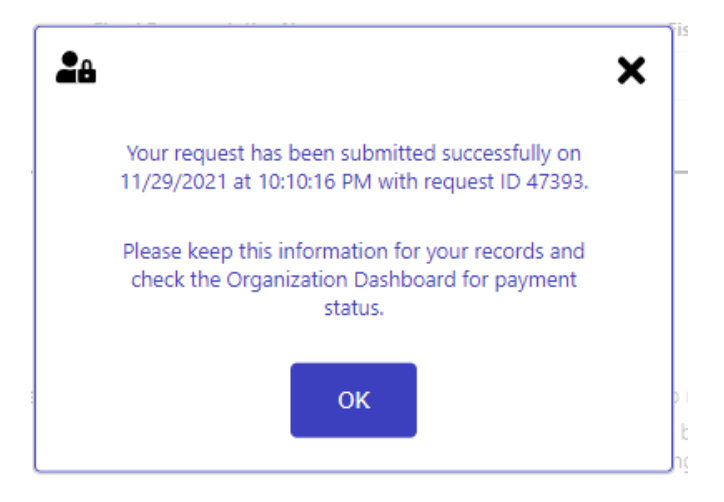

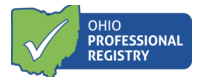

# **Reviewing the application and/or payment method submission**

#### Application Status

The professional who completed the application and the professional who entered the payment method (as these could be two separate professionals) will both receive a notification in their profile that the payment information has been submitted with the program license number included.

Once both pieces, the application, AND the payment method have been completed, the application status will change to "Submitted" in the Organization Dashboard under the Applications tab. This means the application and payment method has been submitted to OCCRRA for review and approval. Once an application is submitted and pending review the application can only be viewed and cannot be edited. To view the submitted application, click the view button.

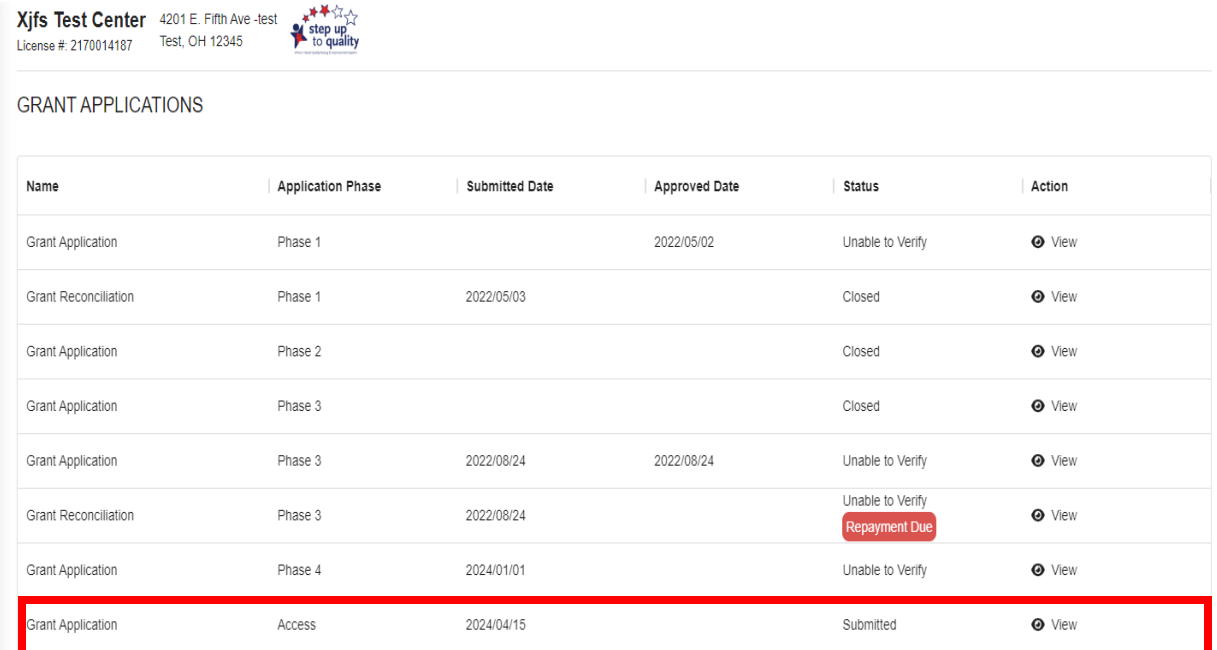

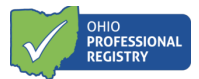

## Payment Method Status

To review or update the payment method for the program, navigate to the Payments tab in the programs Organization Dashboard. This screen will display the vendor ID (once processed), the payment type selected in the payment method set up (check or EFT), the last date the payment method was edited and the address the payment would be mailed to if "No bank account available" option was selected.

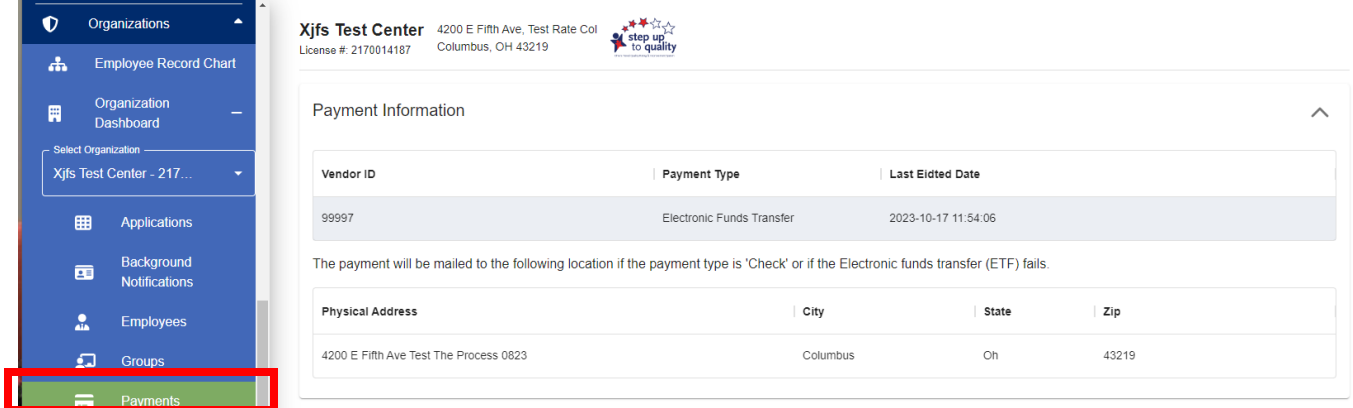

A vendor ID must be assigned prio[r to the system allowin](mailto:support@occrra.org)g any payment method editing/updates.

Please contact OCCRRA with questions at support@occrra.org or call 614-396-5959.